#### **LP-N24, Manual 123 de Instalación en Modo PTP y MTP**

El siguiente documento aplica para las instalaciones en modos **Punto a Punto y Multipunto** del LP-N24. Para estas conexiones son necesarios 2 o más **LP-N24**. Se ha dividido el manual en dos partes, la I, que muestra las configuraciones y escenarios posibles y la II, que constituye el Manual 123 per sé.

#### **I.-Configuraciones y escenarios.**

**SLANPRO** 

Las formas posibles de configurarlos así como los distintos escenarios los mostramos en los siguientes diagramas, (ver figura 1):

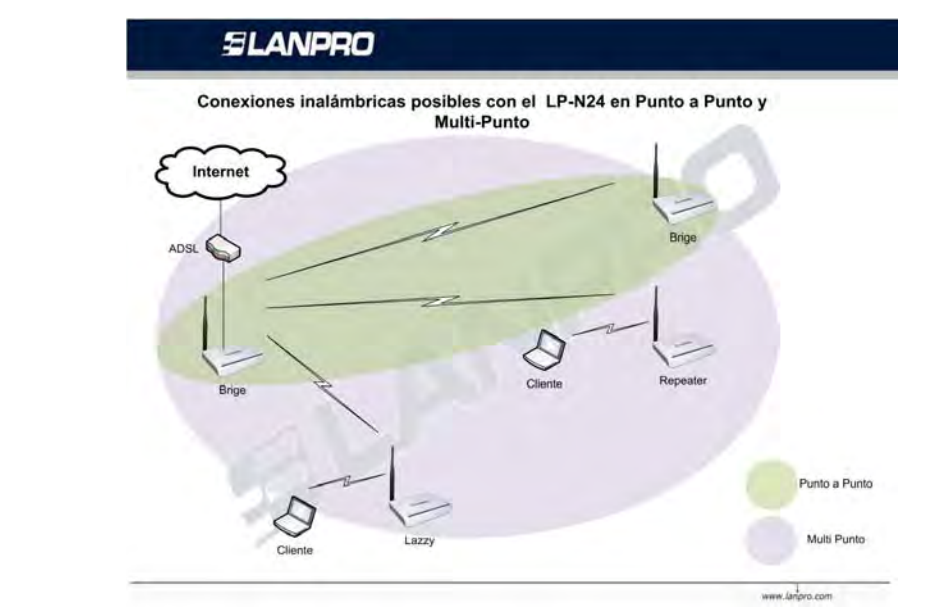

Combinaciones posibles en Punto a Punto, Multi-Punto LP-N24 (WDS)

| Principal       | Cliente         | Principal es AP |
|-----------------|-----------------|-----------------|
| LP-N24 Bridge   | LP-N24 Lazzy    | No.             |
| LP-N24 Bridge   | LP-N24 Bridge   | No.             |
| LP-N24 Bridge   | LP-N24 Repeater | No.             |
| LP-N24 Repeater | LP-N24 Lazzy    | Si              |
| LP-N24 Repeater | LP-N24 Bridge   | Si              |
| LP-N24 Repeater | LP-N24 Repeater | Si              |

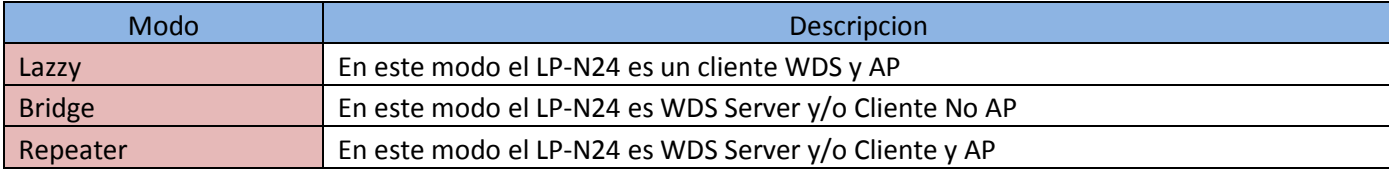

A continuación, (Ver figuras 2 a 5) se muestran ejemplos de conexiones PTP y MTP posibles con el

LP-N24.

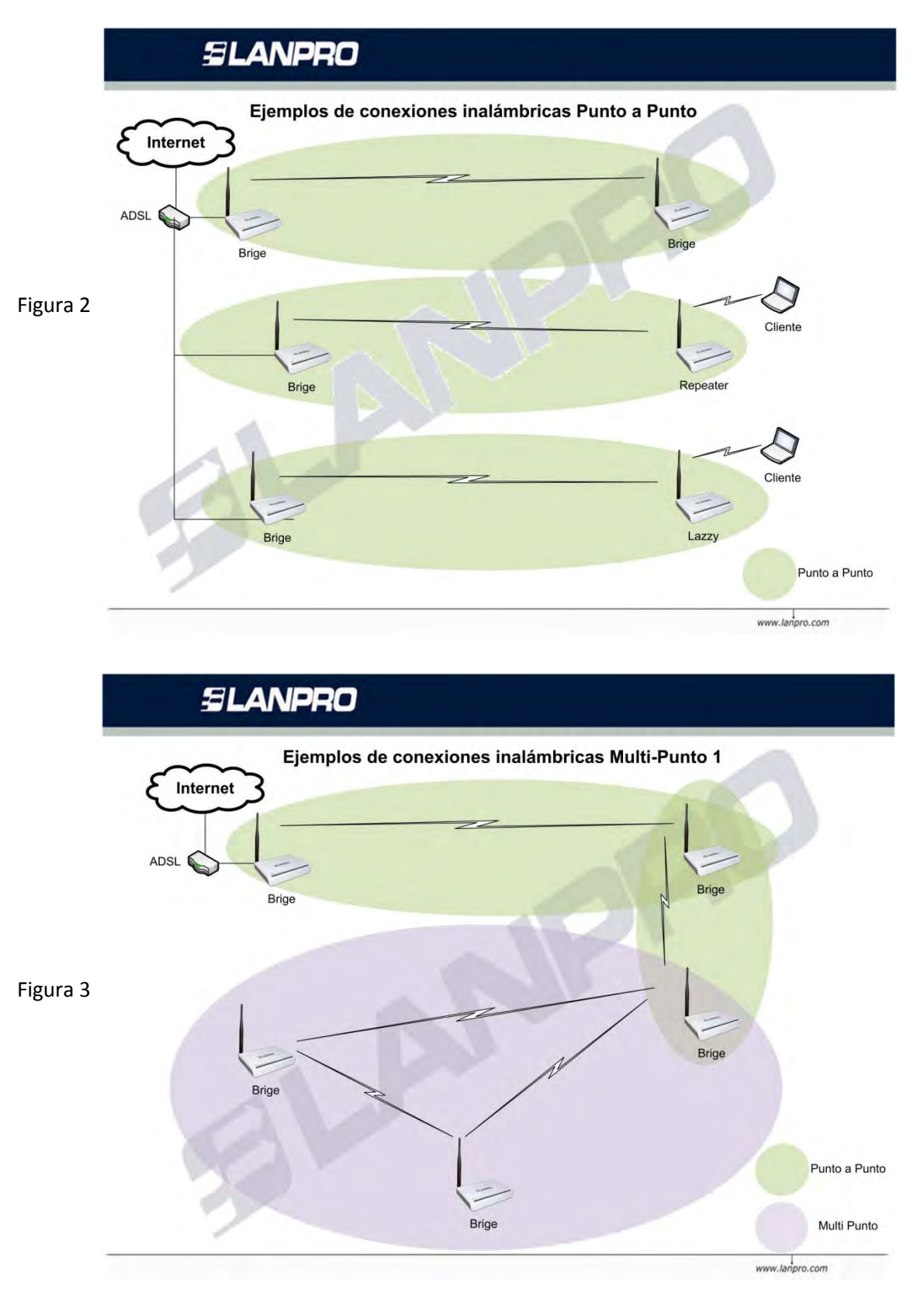

LPN24\_M123\_SPC01W

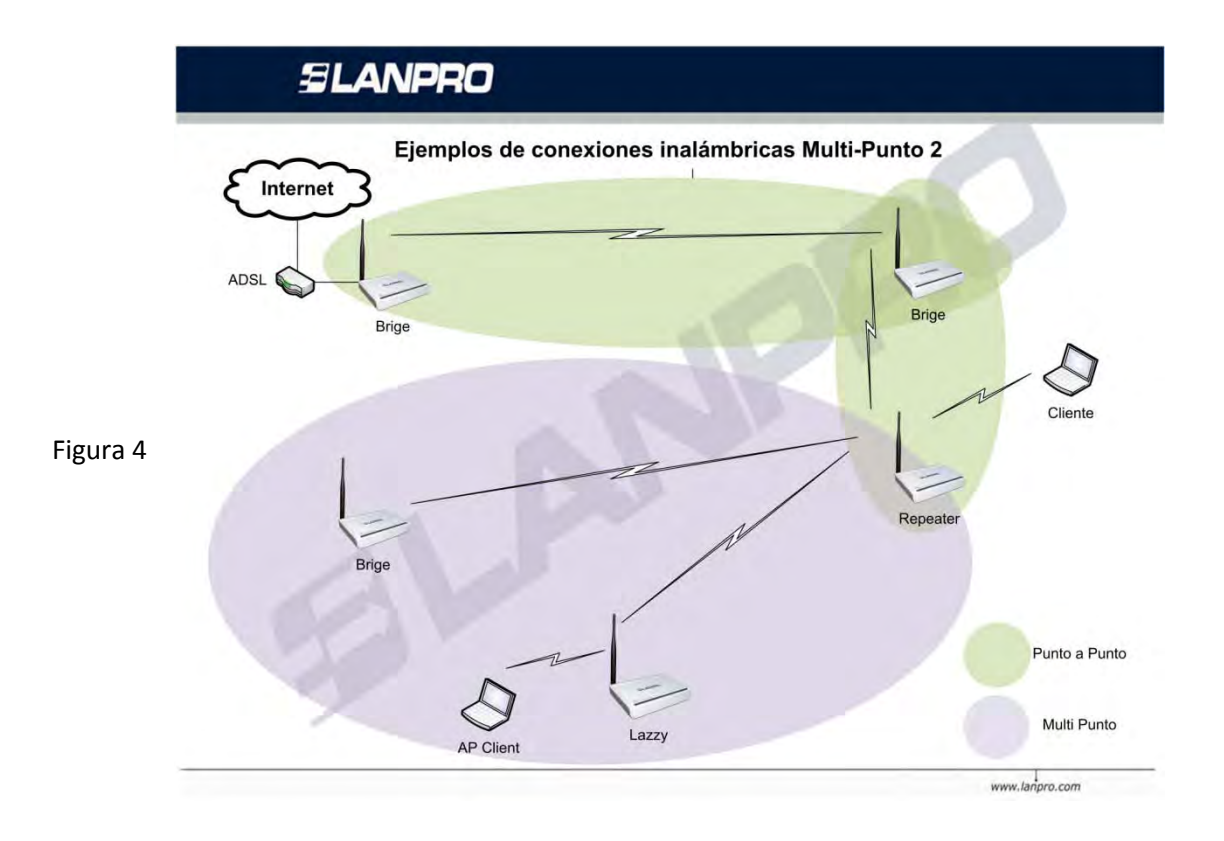

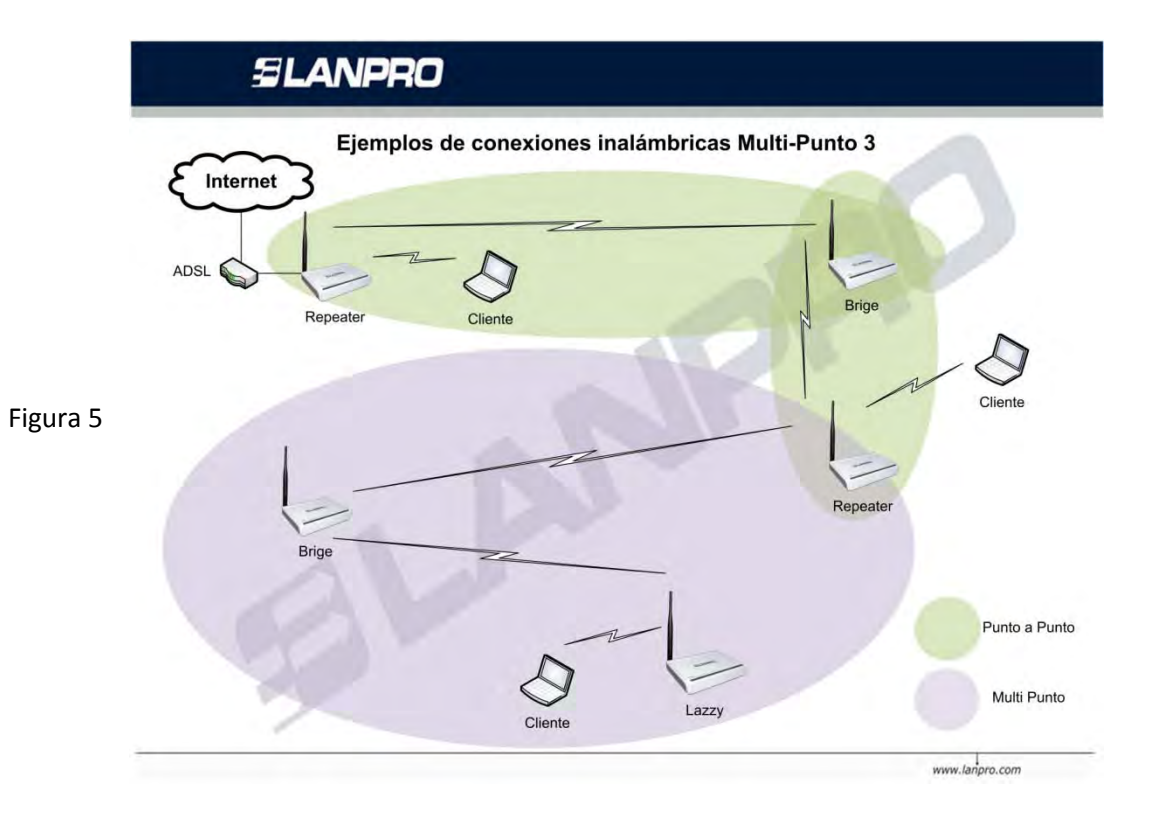

LPN24\_M123\_SPC01W

Para la configuración de la figura 6, utilizaremos la modalidad Bridge y Lazzy. En esta modalidad tendremos 2 redes inalámbricas y una interconexión entre ellas, con una salida a Internet, observe que cada red la hemos denotado con una Letra (A y B).

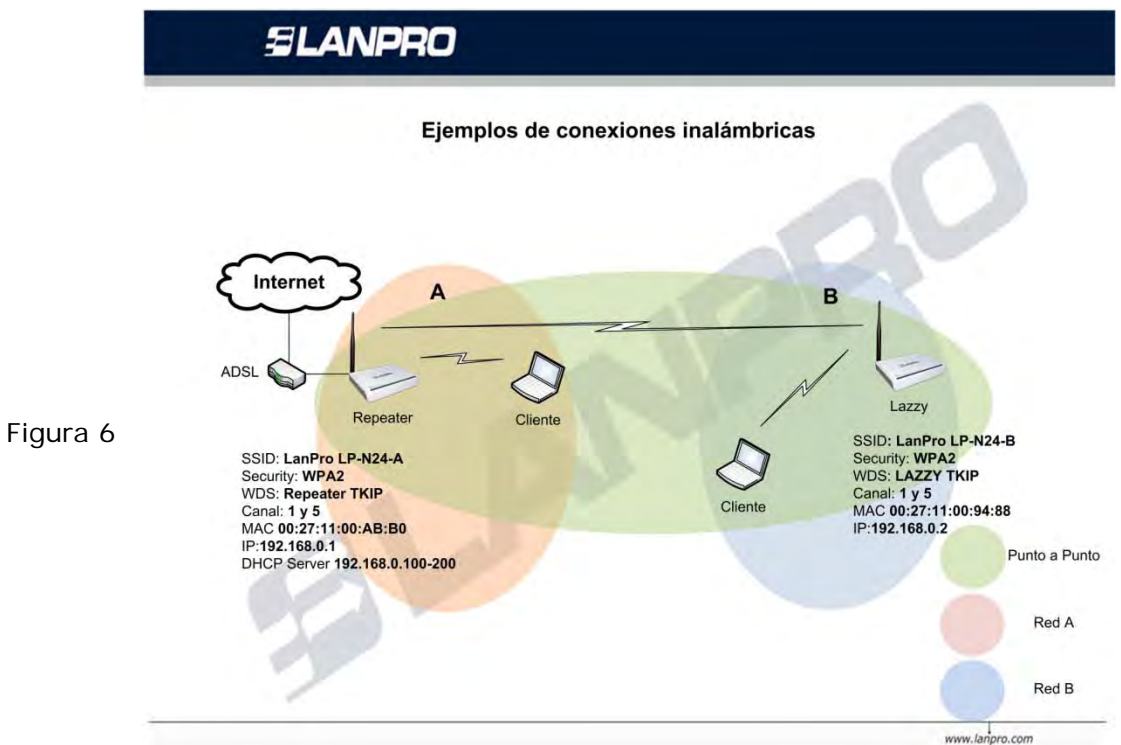

**II.- LP-N24, Manual 123 de Instalación en Modo PTP y MTP**

#### **II.1.-Preparación**

II.1.1.-Revise el contenido de ambas cajas (Figura 7).

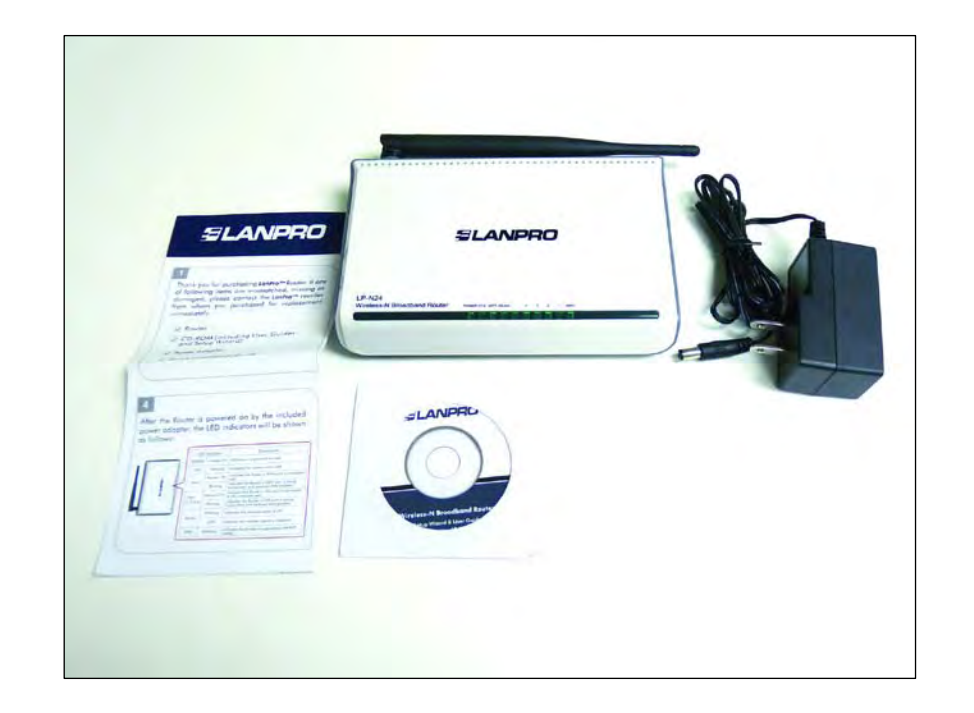

II.1.2.-Tome nota de las direcciones MAC de ambos equipos. Para ubicar dicho número, voltee el equipo y ubique el mismo tal como se muestra en la figura 8, recuerde tomar nota de los números de ambos equipos ya que serán necesarios para la configuración.

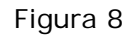

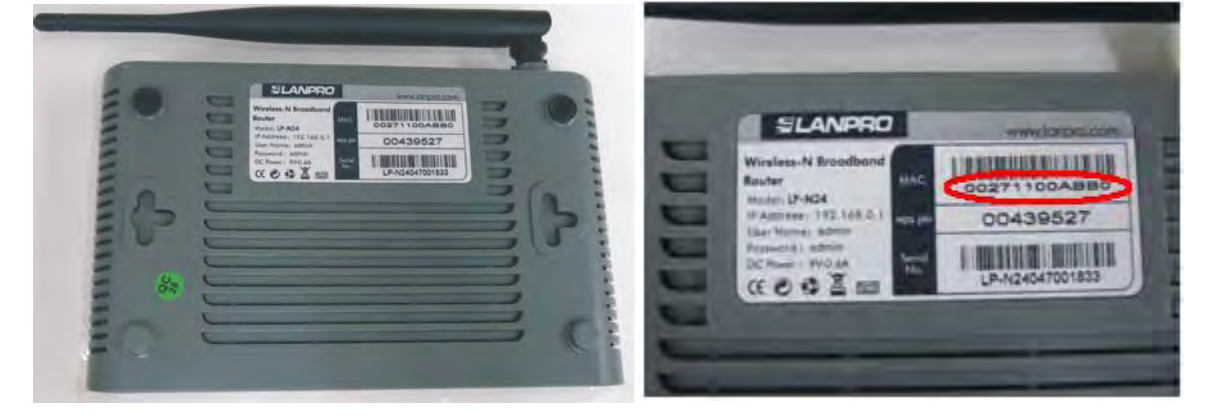

#### **II.2.-Configuración del LP-N24 Red "A"**

II.2.1.-Conecte a la energía eléctrica tal como se muestra en la figura 9.

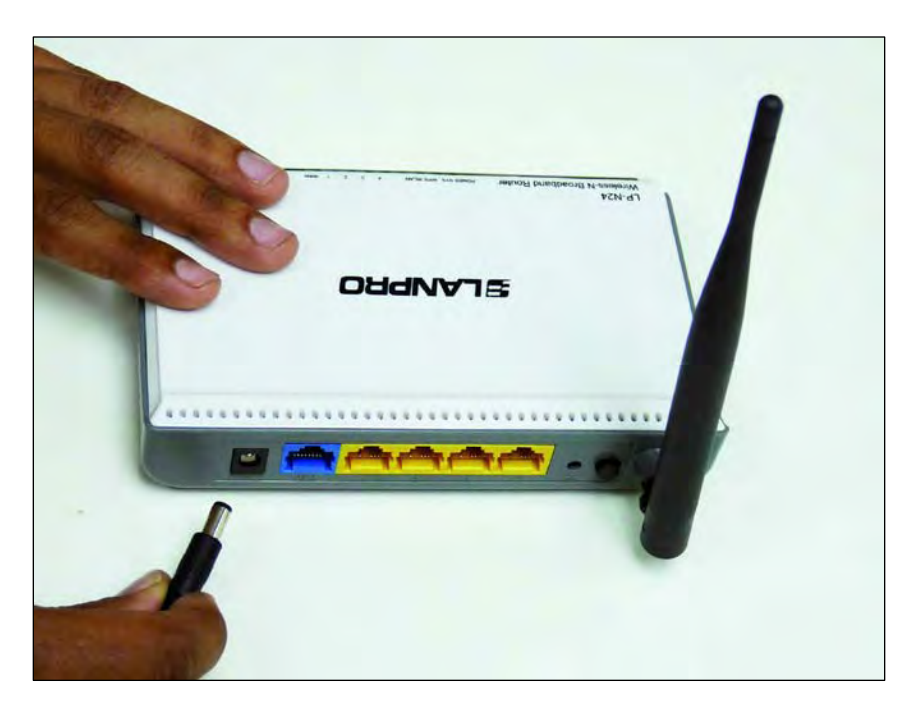

**ANNA**<br>Chi-d'I **OUGNVIS** 

II.2.2.-Conecte su PC a un puerto LAN de su LP-N24 tal como se muestra en la figura 10.

Figura 10

II.2.3.-Conecte su Conexión de internet al puerto WAN tal como se muestra en la figura 11.

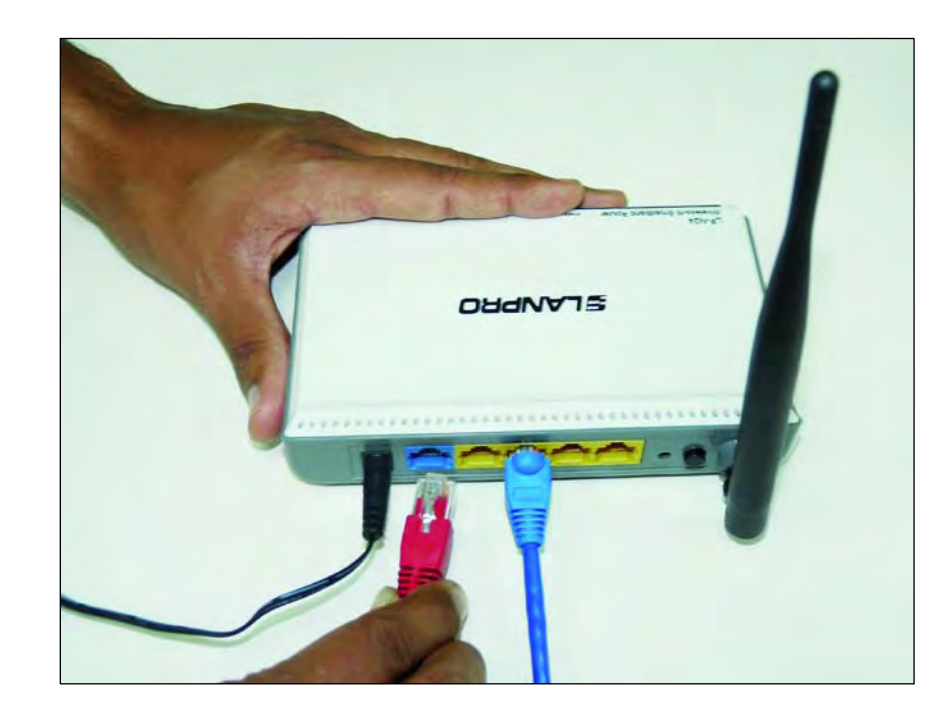

LPN24\_M123\_SPC01W

II.2.4.-Vaya a las propiedades de su tarjeta de red y cambie la dirección IP de la misma tal como se muestra en las figuras 12 y 13.

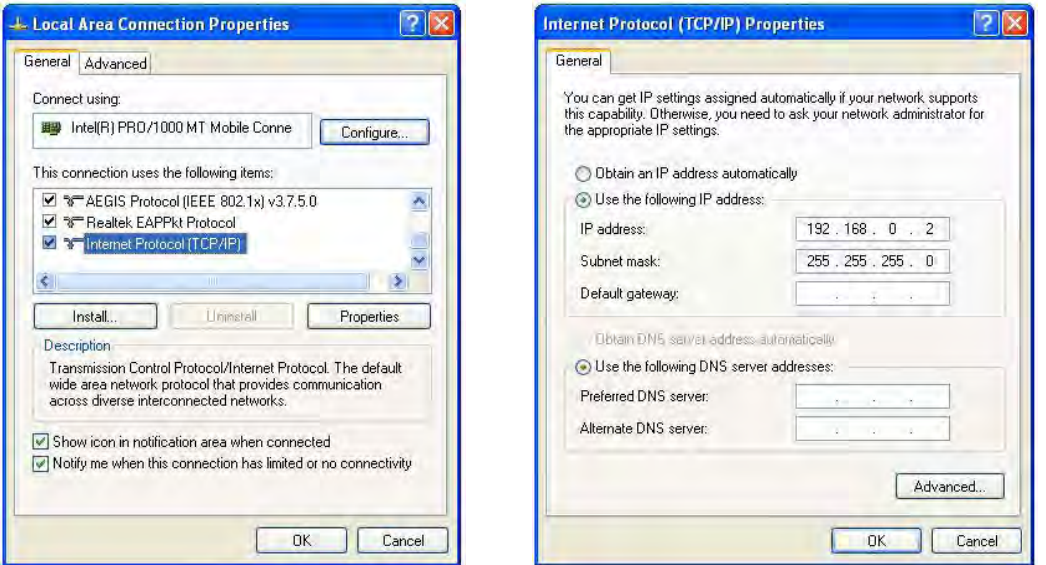

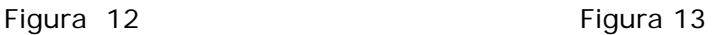

II.2.5.-Una vez finalizado seleccione: **Ok** y luego nuevamente: **Ok.** 

II.2.6.-Abra el navegador de su elección y coloque en el mismo la dirección por defecto **192.168.0.1**, tal como se muestra en la figura 14.

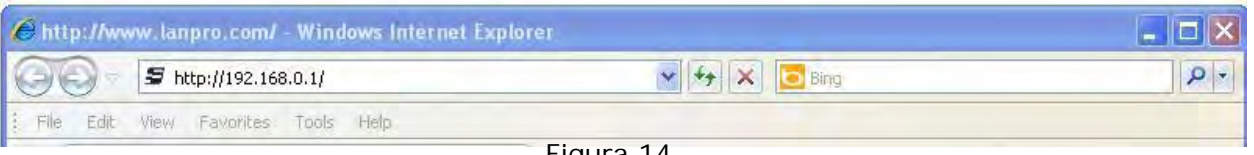

Figura 14

II.2.7.-Se abrirá una ventana solicitando el usuario y clave, por defecto el usuario es: **admin** y la clave es: **admin,** seleccione: **OK**, como se muestra en la figura 15.

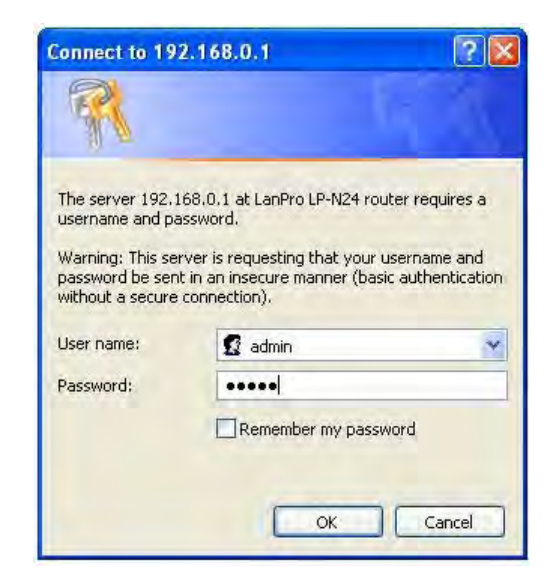

II.2.8.-Aparecerá la ventana de configuración en la cual debe seleccionar la opción: **Next**, como se muestra en la figura 16.

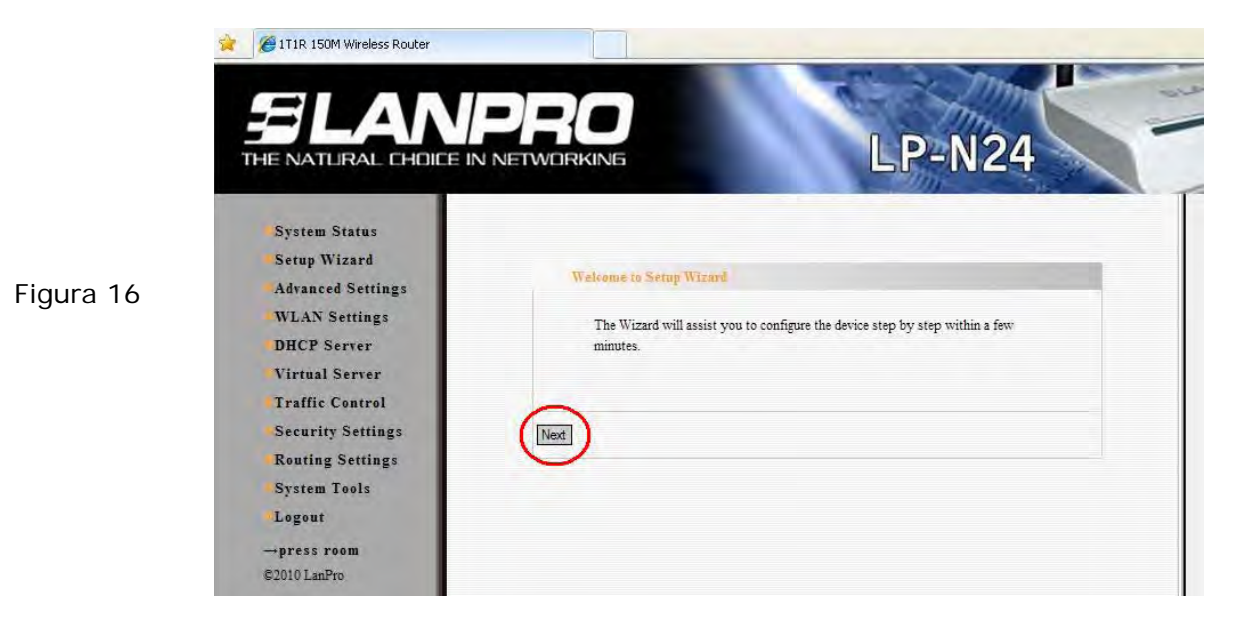

II.2.9.-Seleccione la opción correspondiente a su proveedor de servicio de Internet, (la mayor parte de ellos usa Dynamic IP), seleccione: **Next** tal como se muestra en la figura 17.

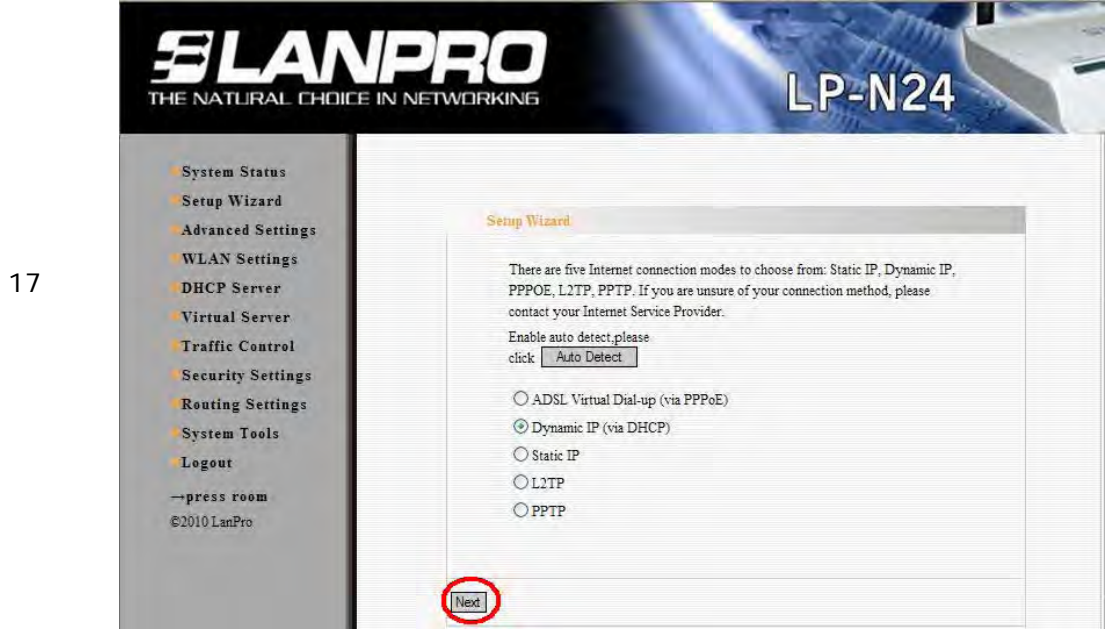

II.2.10.-Seleccione: **Apply** para guardar los cambios tal como se muestra en la

figura 18.

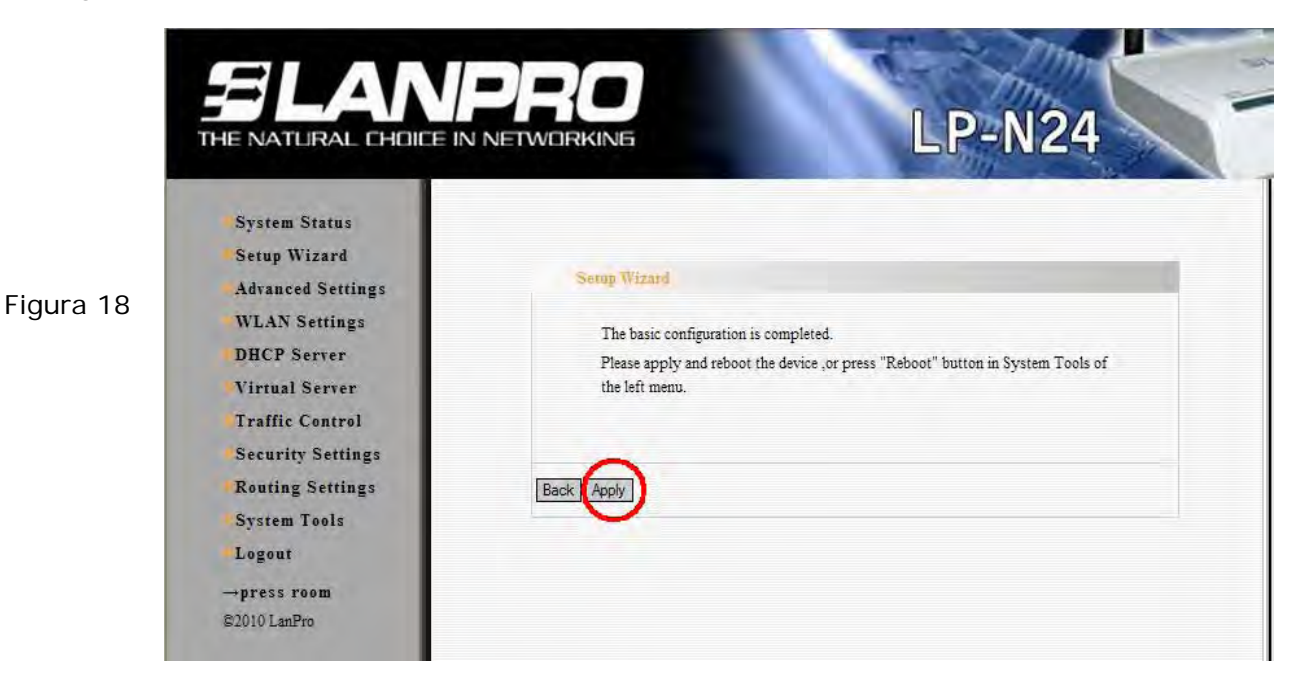

II.2.11.-Aparecerá la ventana indicándole el estado de la conexión WAN, la misma deberá obtener una dirección IP, como por ejemplo la mostrada en la figura 19 **(La dirección IP del ejemplo es referencial)**, en caso contrario verifique que el cable desde el puerto WAN del LP-N24 esté conectado al ADSL o conexión del Proveedor de servicio de Internet, también puede apagar y prender el Modem ADSL, esperar 2 Min y seleccionar la opción: **Release** y luego la opción: **Renew** en la ventana del LP-N24 (Figura 19).

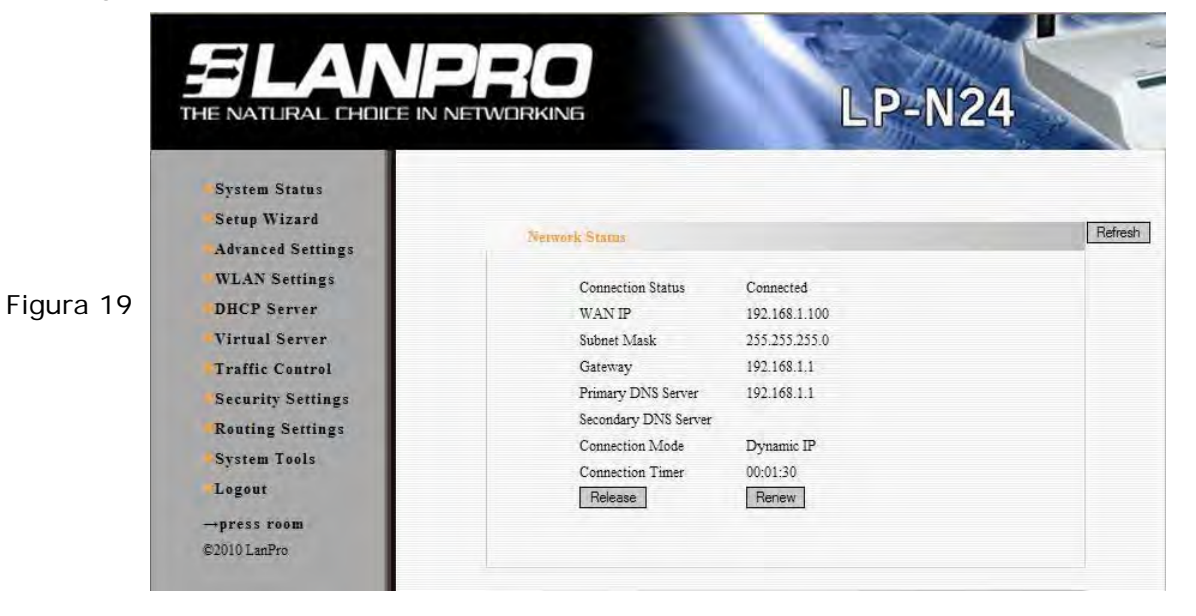

LPN24\_M123\_SPC01W

II.2.11.-Proceda a colocar el nombre de su red inalámbrica, por lo que deberá seleccionar la opción: **WLAN Settings, Basic Settings** y en al campo: **SSID,** coloque el nombre que desea para su red inalámbrica. En este ejemplo será: **LanPro LP-N24 A**; tome nota de los canales, en este ejemplo: **1 y 5** y proceda seleccionando: **Apply**, tal como se muestra en la figura 20.

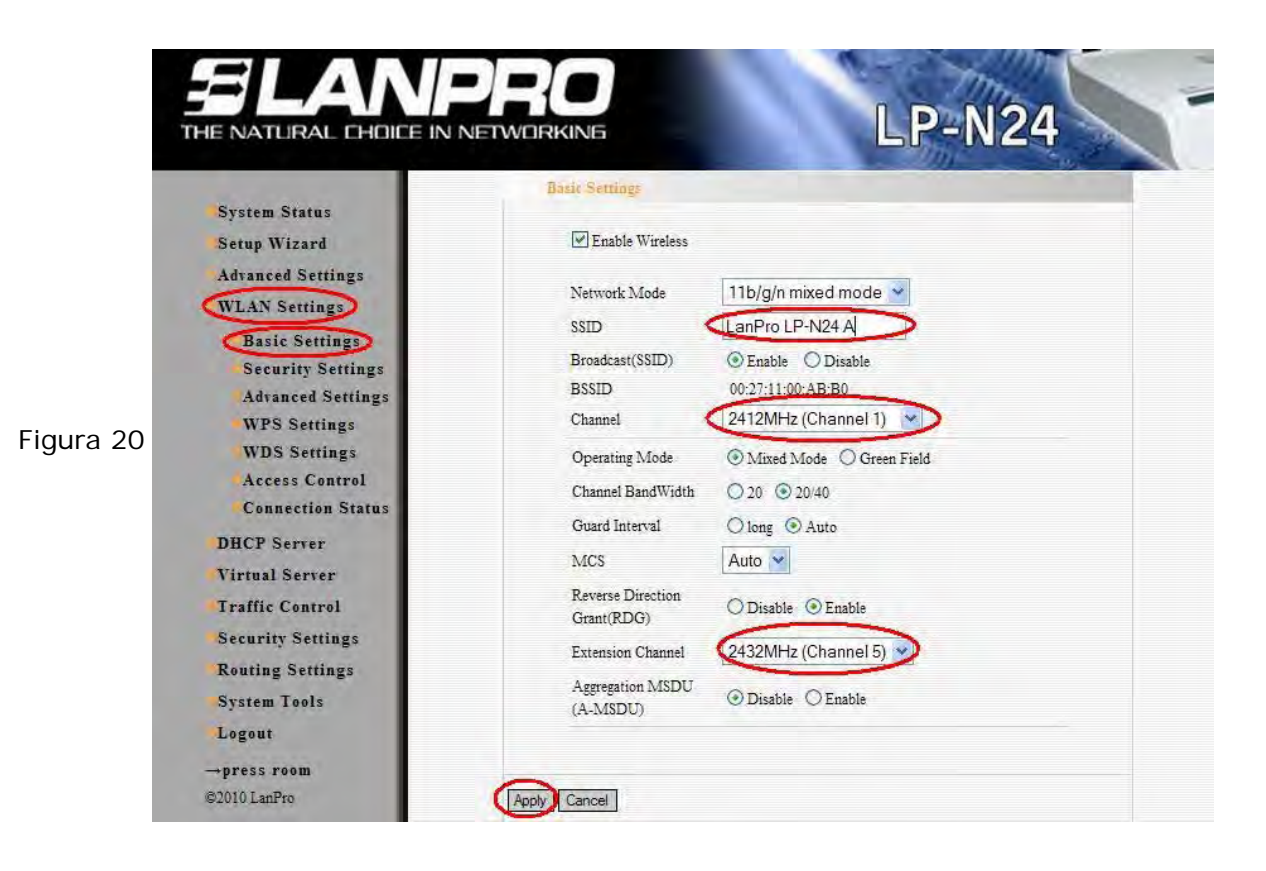

II.2.12.-Proceda a colocar el modo de seguridad. Para esto, seleccione la opción: **WLAN Settings, Security Settings;** en: **Security Mode,** seleccione el modo deseado. Recomendamos utilizar: **WPA2 –Personal** como se muestra en la figura 21.

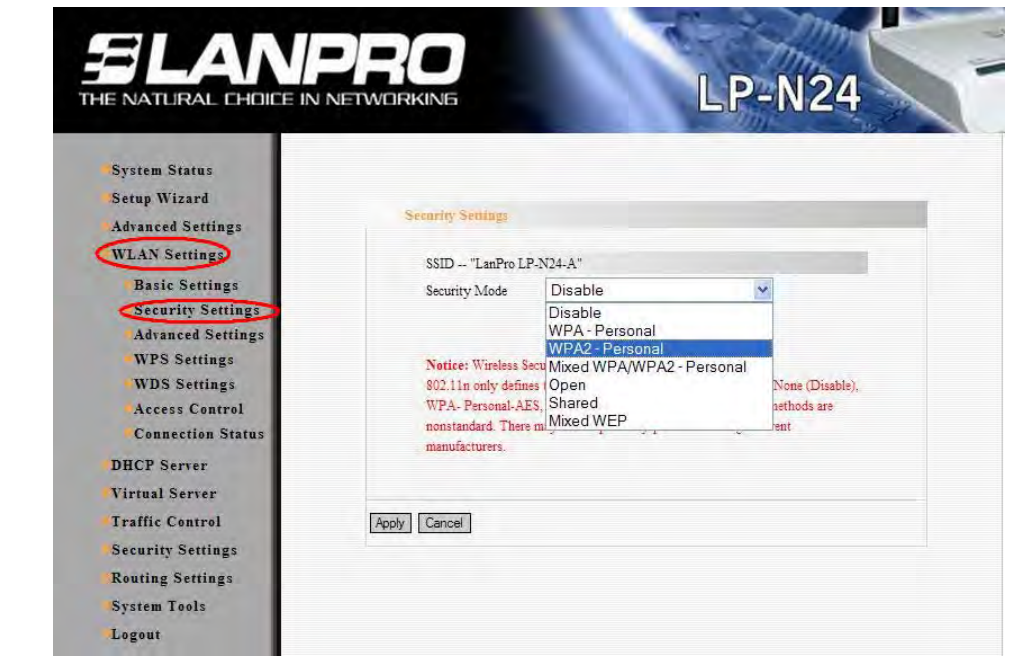

Figura 21

10

LPN24\_M123\_SPC01W

II.2.13.-Proceda a colocar la clave de la red inalámbrica en el campo: **Pass Phrase** y seleccione: **Apply** , tal como se muestra en la figura 22.

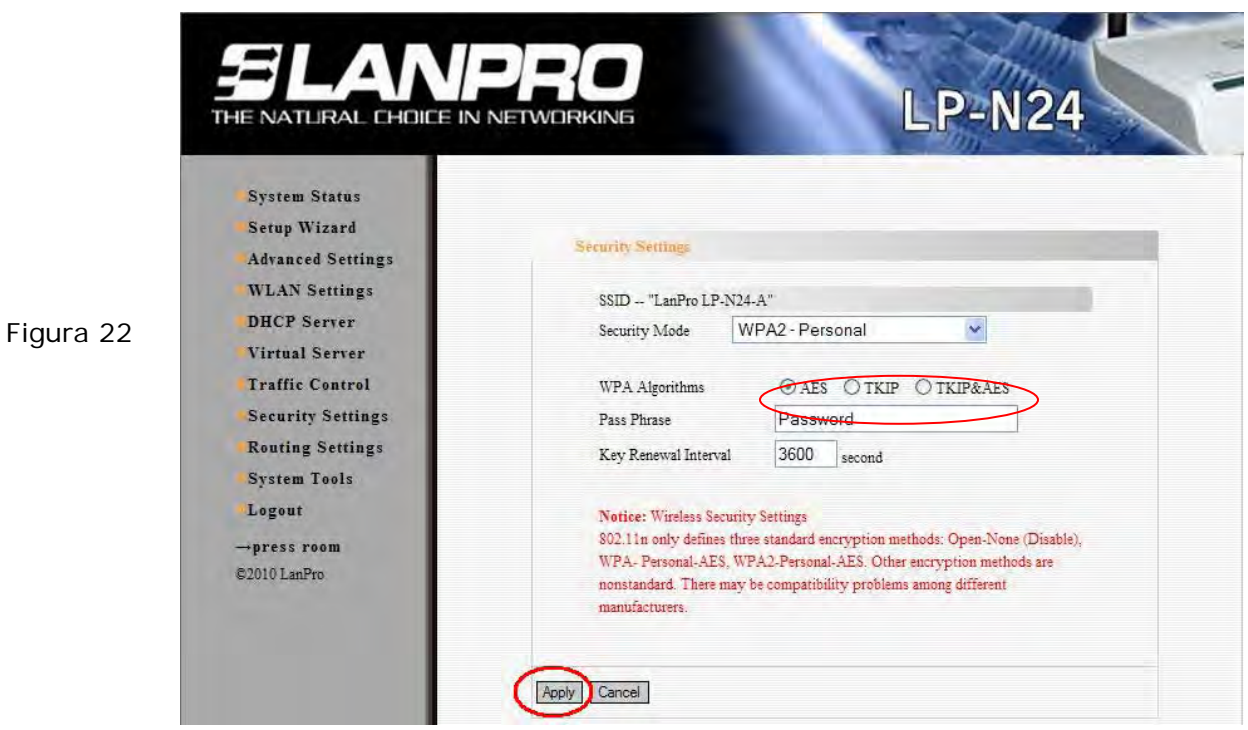

II.2.14.-En este paso estableceremos el equipo como **Repetidor**, para esto, seleccione: **WLAN settings, WDS Settings** y en: **WDS Mode,** seleccione: **Repeater Mode,** tal como se muestra en la figura 23.

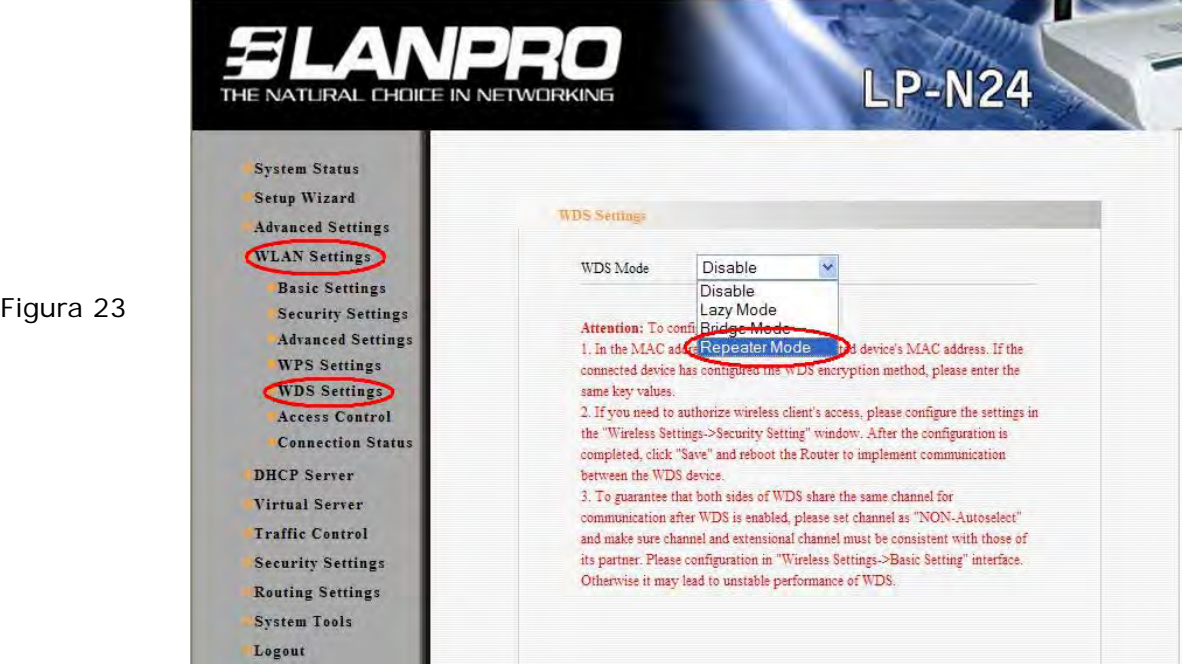

LPN24\_M123\_SPC01W

II.2.15.-Seleccione el tipo de encriptado, en este ejemplo: **TKIP**, tal como se muestra en la Figura 24. Esta clave es la de la conexión de WDS, no es la misma de los clientes inalámbricos.

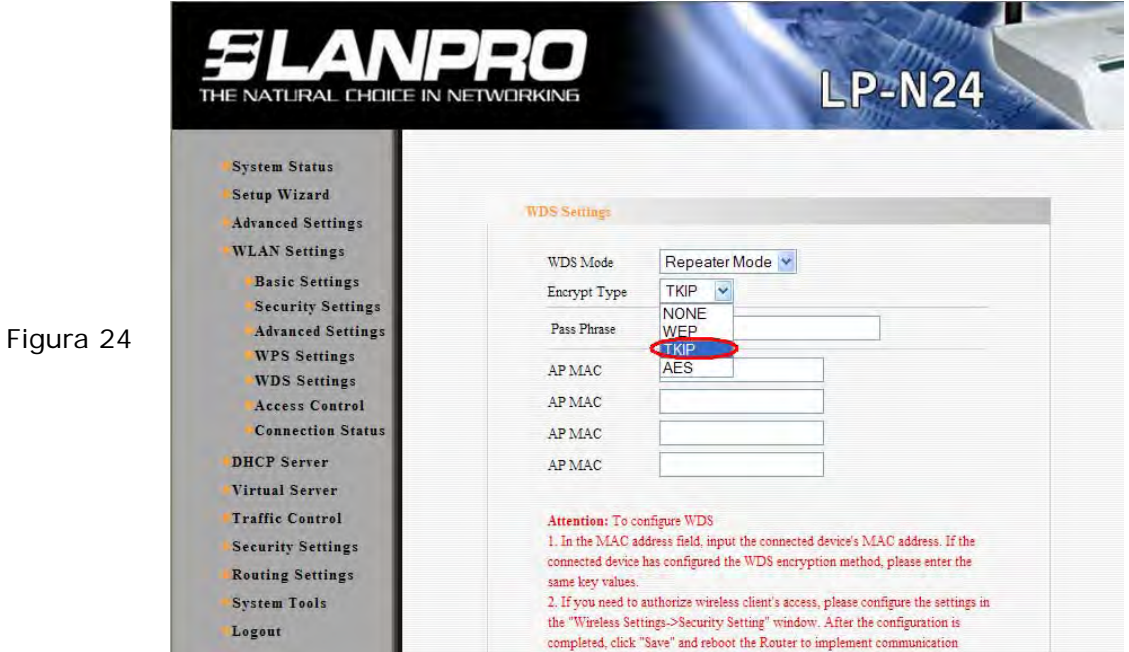

II.2.16.-Proceda a colocar la frase de encriptacion y la dirección MAC del equipo que se va a conectar a él **(Red B)**, luego seleccione **Apply**, como se muestra en la figura 25.

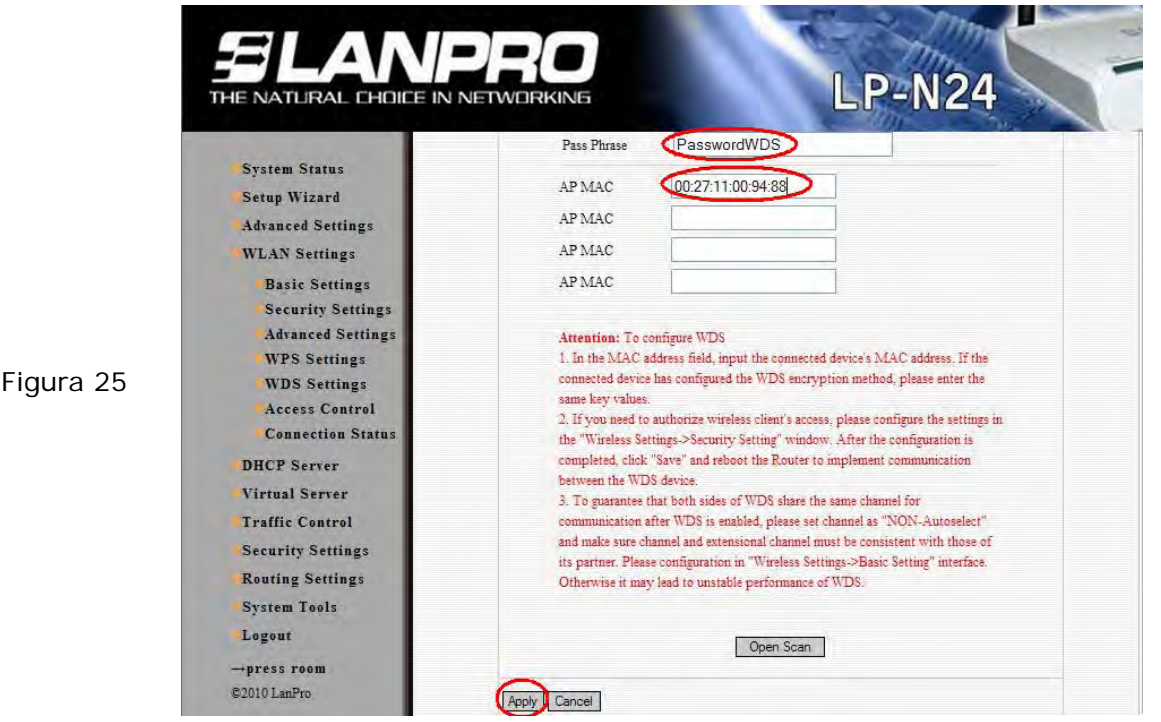

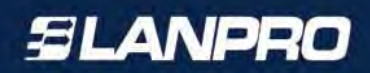

**LP-N24** THE NATURAL CHOICE IN NETWORKING **System Status** Setup Wizard Reboot **Advanced Settings WLAN** Settings  $6%$ **Basic Settings Security Settings Advanced Settings WPS Settings** 

II.2.17.-El Equipo se reiniciará, tal como se muestra en la figura 26.

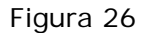

II.2.18.-El equipo le solicitará la clave una vez reiniciado. En caso contrario, abra el navegador y acceda al equipo tal como se muestra en los puntos II.2.6 y II.2.7, proceda a revisar la configuracion del DHCP, para esto seleccione DHCP Server, DHCP Server y cambie el rango si lo desea, para este ejemplo será el indicado, es importante recordar que este sera el Router que entregará las direcciones IP para ambas redes, seleccione: **Apply**. Ver Figura 27.

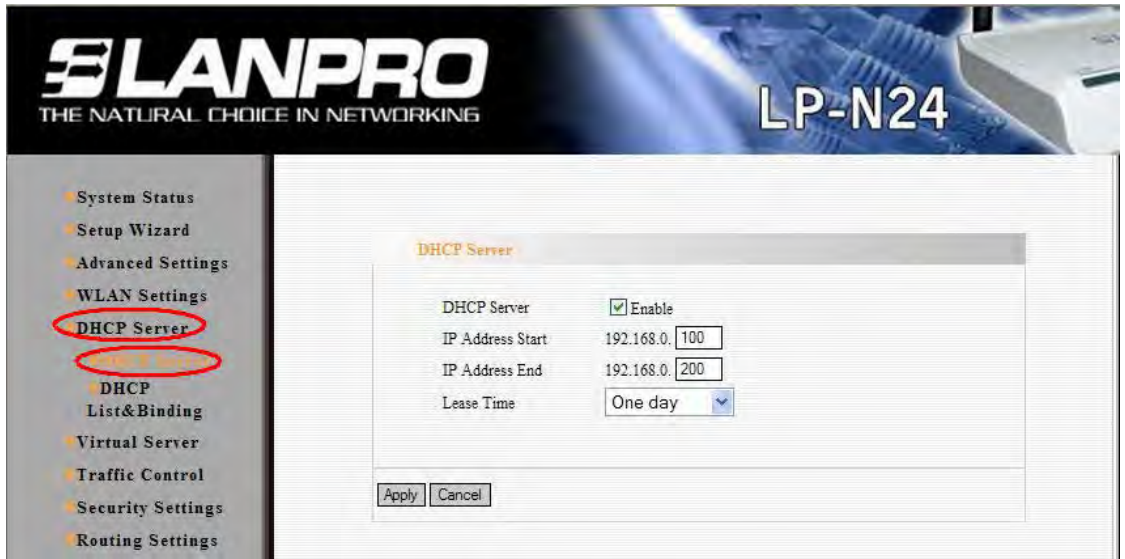

Figura 27

II.2.19.-Procedamos a cambiar la clave de la administración del equipo, para ello, seleccione la opción: **System Tools, Change Password ,** coloque en el campo: **New Password y** en el campo **Re-enter to Confirm** la clave nueva a asignar y seleccione: **Apply,** tal como se muestra en la figura 28, recuerde guardar la misma en un sitio seguro ya que el equipo se la solicitará en caso de querer accederlo nuevamente para su administración.

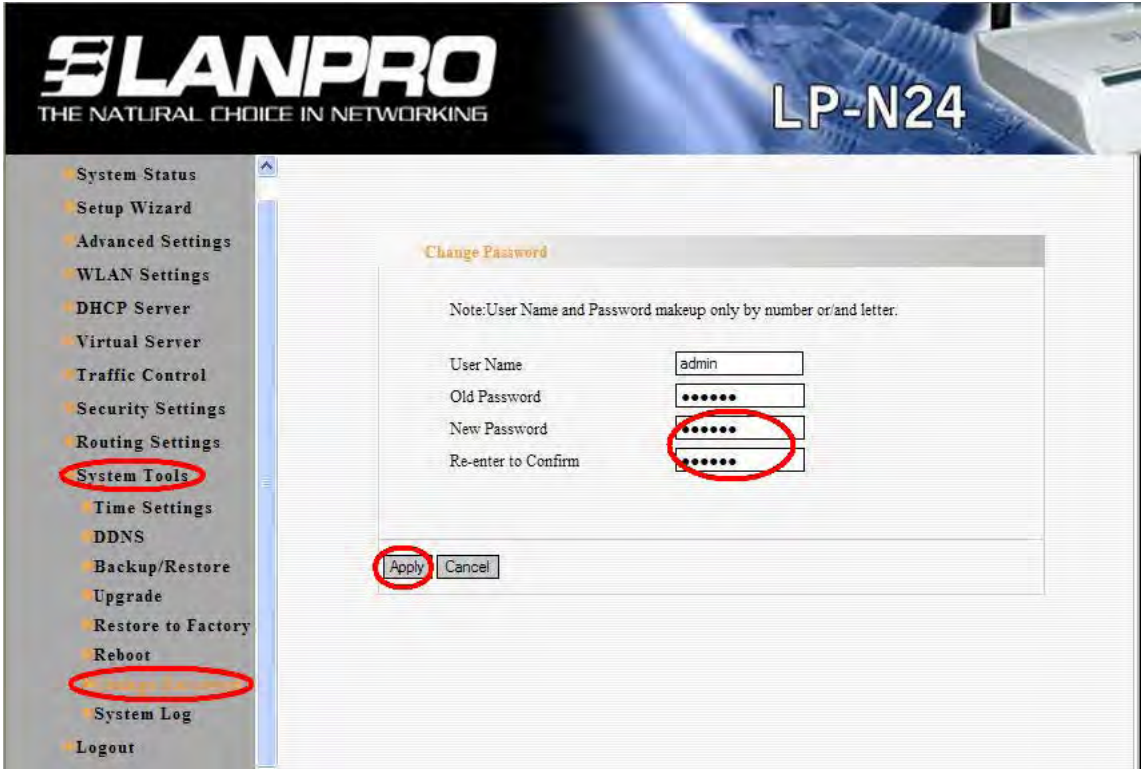

Figura 28

Con estos pasos habrá concluido la primera parte de la configuración, este equipo deberá permanecer encendido para la configuración del segundo equipo, la cual explicamos a continuación.

#### II.3. **Configuración del LP-N24 Red "B"**

II.3.1.-Conecte a la energía eléctrica, tal como se muestra en la Figura 29.

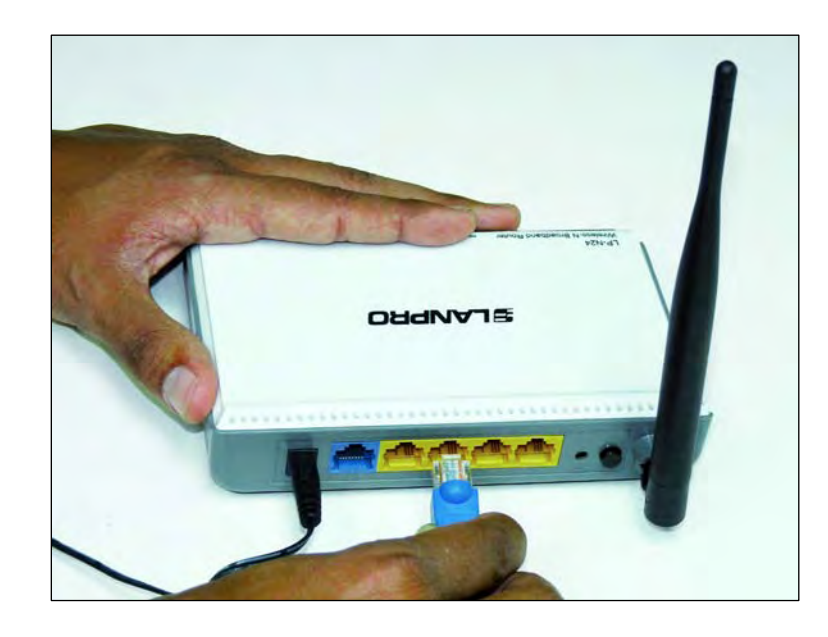

Figura 29

**SLANPRO** 

II.3.2.-Conecte su PC a un puerto LAN de su LP-N24, tal como se muestra en la Figura 30.

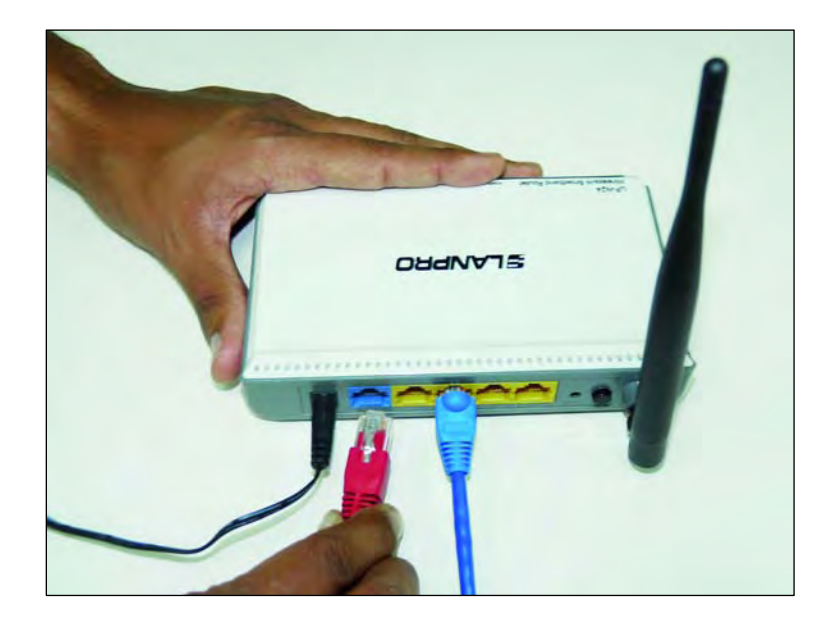

II.3.3.-Abra el navegador de su elección y coloque en el mismo la dirección por defecto: 192.168.0.1, tal como se muestra en la figura 31.

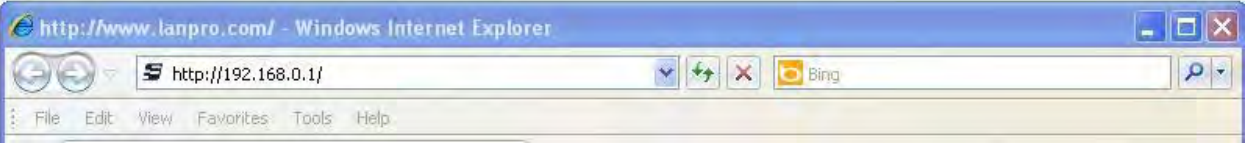

Figura 31

II.3.4.-Se abrirá una ventana solicitando el usuario y la clave. Por defecto el usuario es: **admin** y la clave es: **admin;** seleccione **OK**, tal como se muestra en la figura 32.

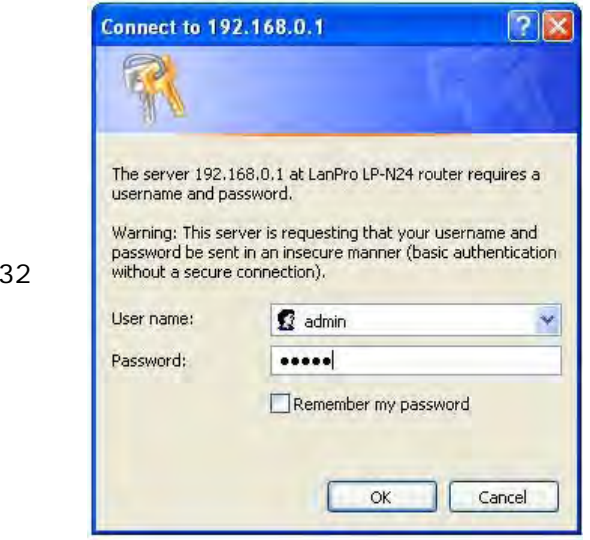

II.3.5.-Proceda a colocar el nombre de su red inalámbrica, para lo cual seleccionará la opción: **WLAN Settings, Basic Settings** y en el campo **SSID,** coloque el nombre que desea para su red inalámbrica; en este ejemplo: **LanPro LP-N24 B**, tome nota de los canales, los cuales deben ser iguales al primer equipo en este ejemplo **1 y 5**; proceda seleccionando **Apply**, tal como se muestra en la figura 33.

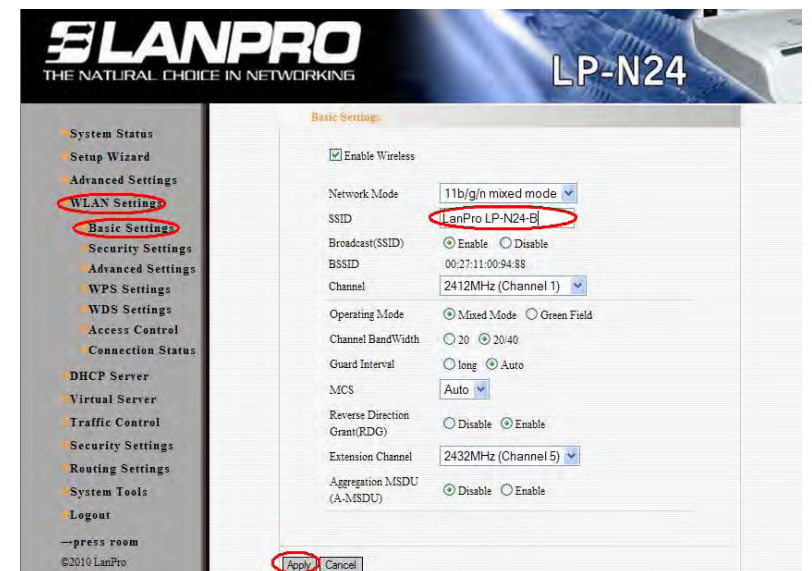

Figura 33

Figura

**SLANPRO** 

16

#### LPN24\_M123\_SPC01W

II.3.6.-Proceda a colocar el modo de seguridad. Para esto, seleccione la opción: **WLAN Settings, Security Settings,** en: **Security Mode,** seleccione el modo deseado. Recomendamos utilizar **WPA2 –Personal** tal como se muestra en la figura 34.

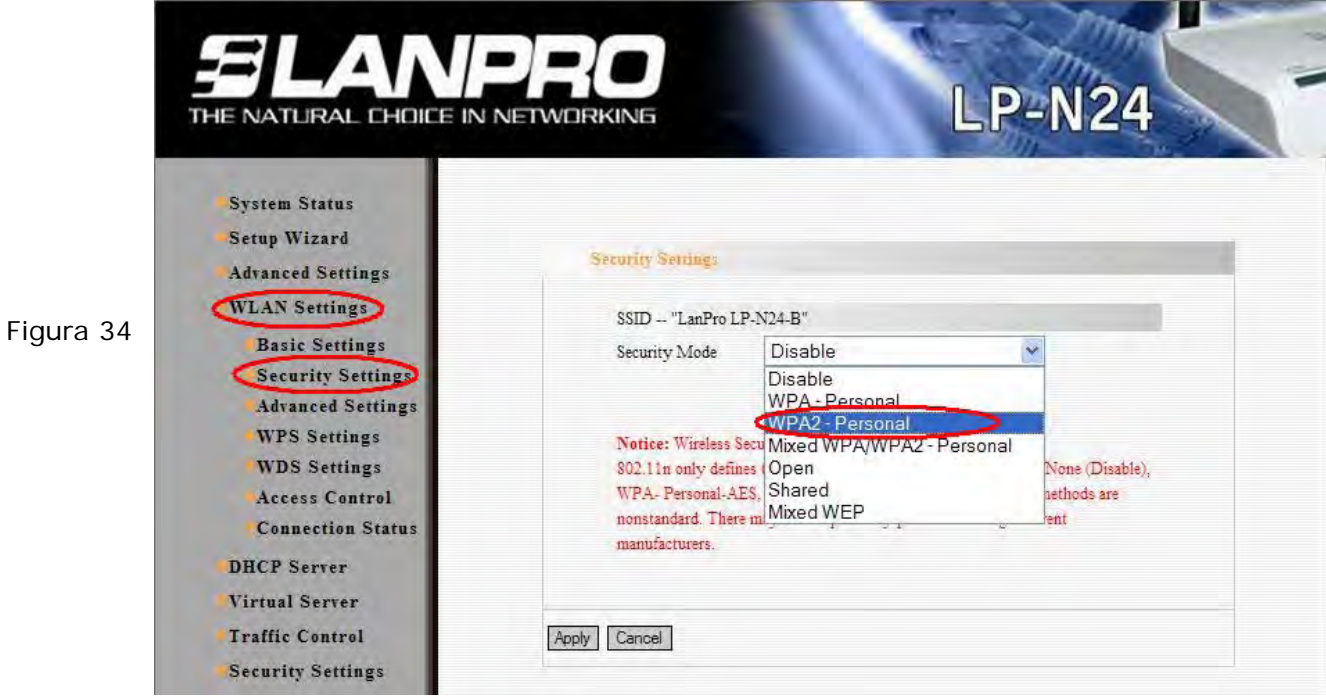

II.3.7.-Proceda a colocar la clave de la red inalámbrica en el campo: **Pass Phrase** y seleccione: **Apply** , tal como se muestra en la figura 35

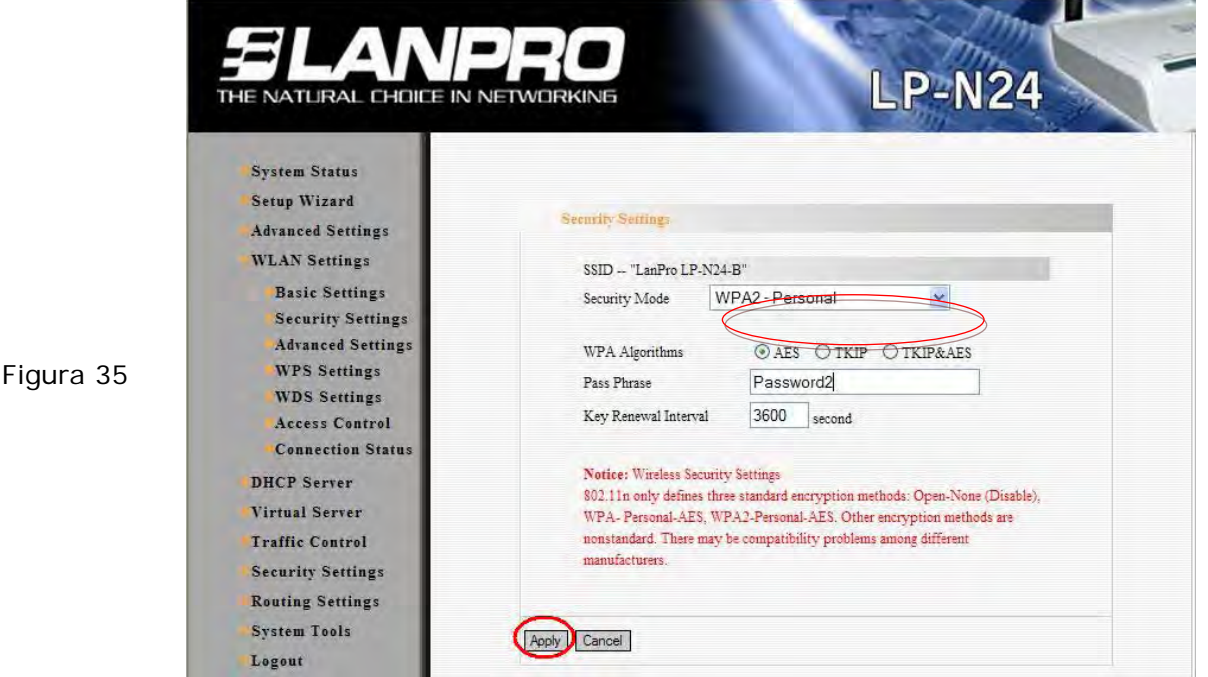

II.3.8.-En este paso cambiaremos el IP del LP-N24 de la red B. Para ello, seleccione: **Advanced Settings**, **LAN Settings**, cambie la dirección IP: 192.168.0.2 (ya que cuando se conecten las redes A y B no pueden existir IP Iguales) seleccione: **Apply**, tal como se muestra en la Figura 36

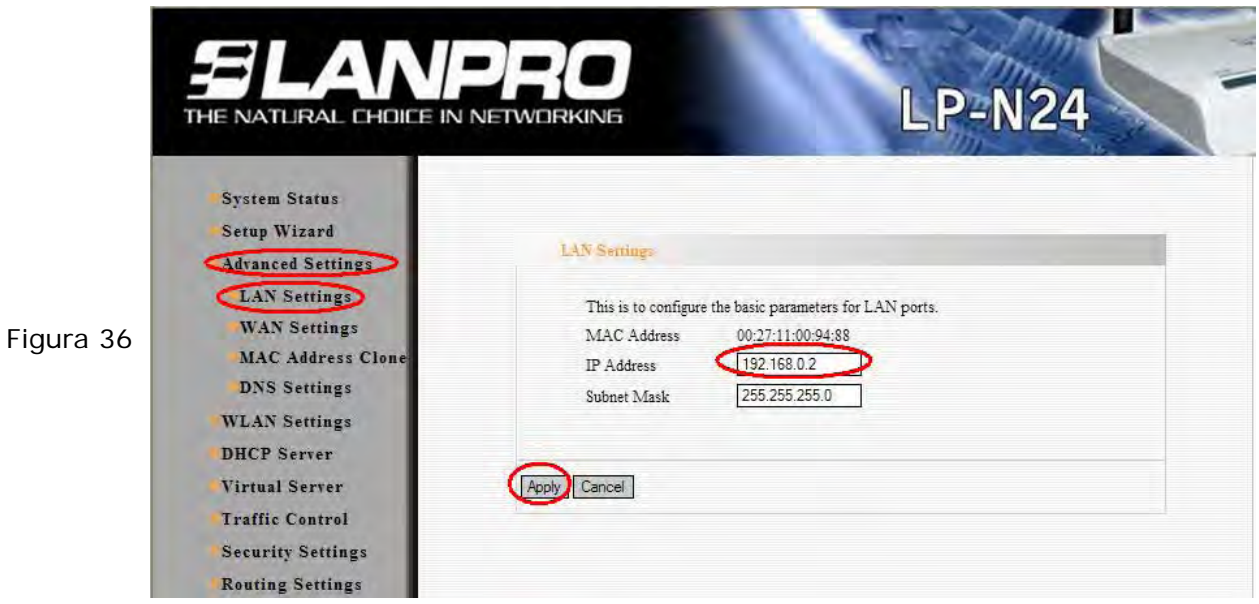

II.3.9.-Le aparecerá una ventana de aviso, en la cual se le indicará que deberá esperar unos minutos antes de acceder con el nuevo IP. Seleccione: **Ok** tal como se muestra en la figura 37. Espere algunos minutos.

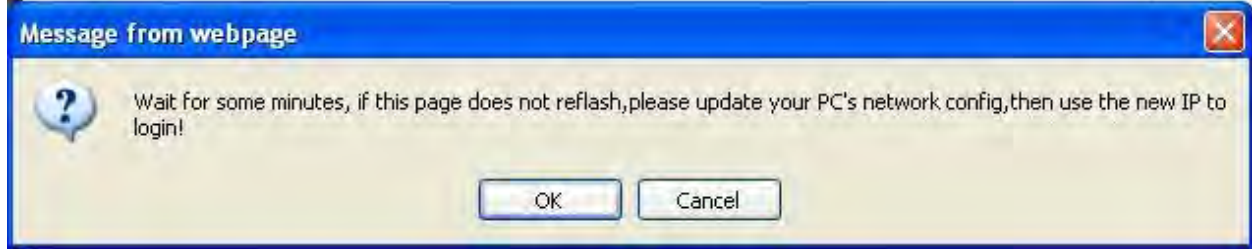

Figura 37

II.3.10.-Coloque en su navegador la nueva **IP**, tal como se muestra en la figura 38

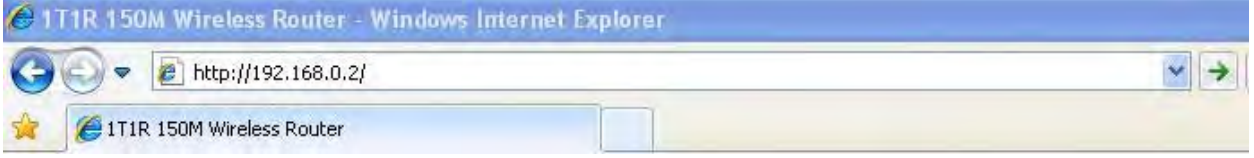

Figura 38

II.3.11.-Coloque su usuario y clave y seleccione: **OK**, tal como se muestra en la figura 39.

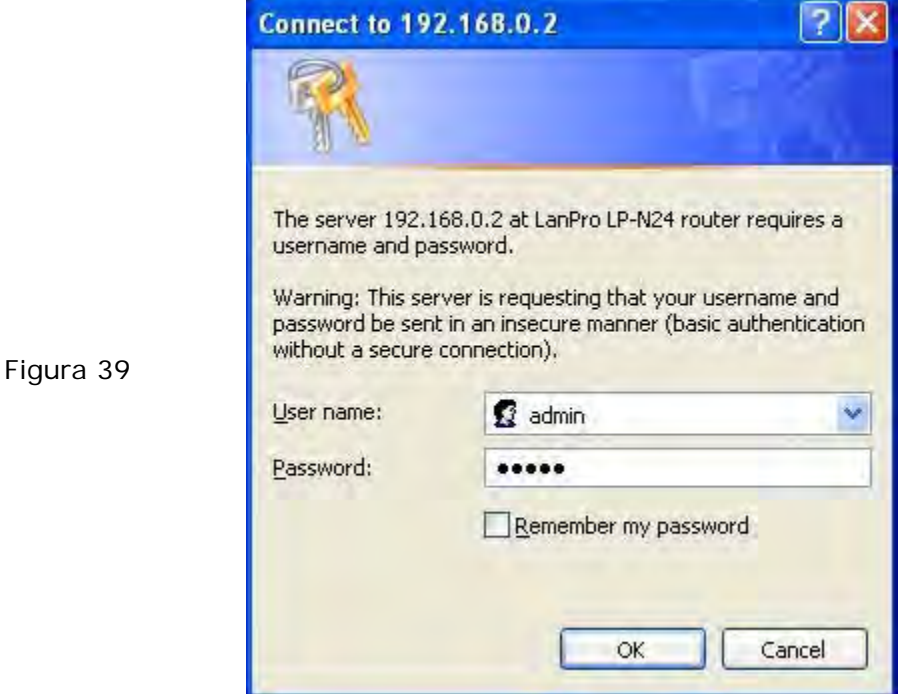

II.3.12.-En este paso desabilitaremos el DHCP Server para este equipo, ya que el que asignará los IP dentro de ambas redes es el LP-N24 de la Red A. Para esto seleccione: **DHCP Server, DHCP Server;** desmarque la opcion: **Enable** y seleccione: **Apply**, tal como se muestra en la figura 40.

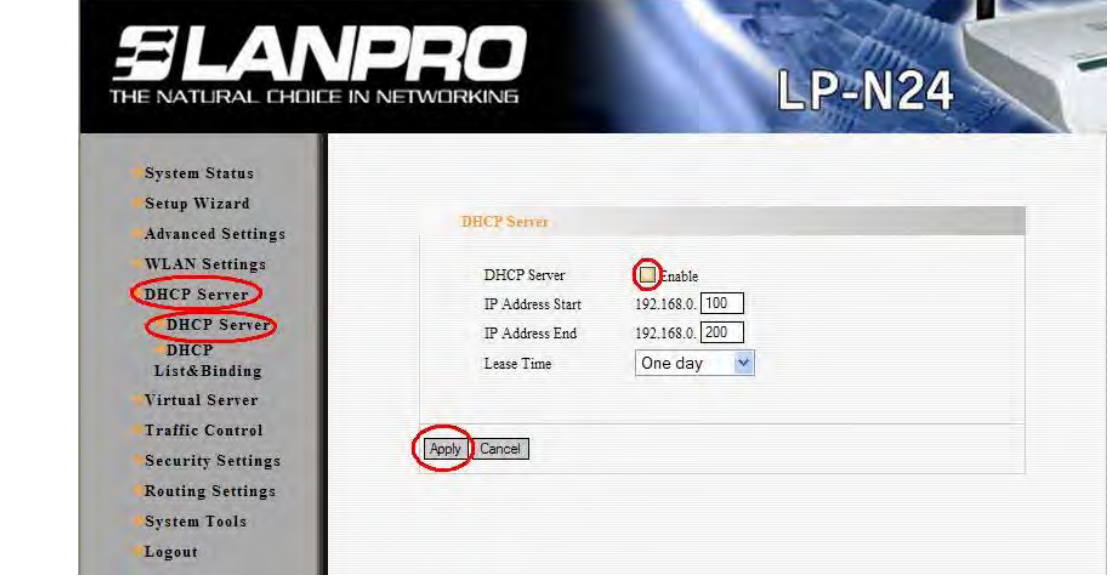

Figura 40

**SLANPRO** 

II.3.13.-En este paso estableceremos la conexión con el LP-N24 Repeater (conexión con la red A), para esto seleccione: **WLAN settings, WDS Settings** y en: **WDS Mode,**  seleccione: **Lazzy Mode,** tal como se muestra en la figura 41.

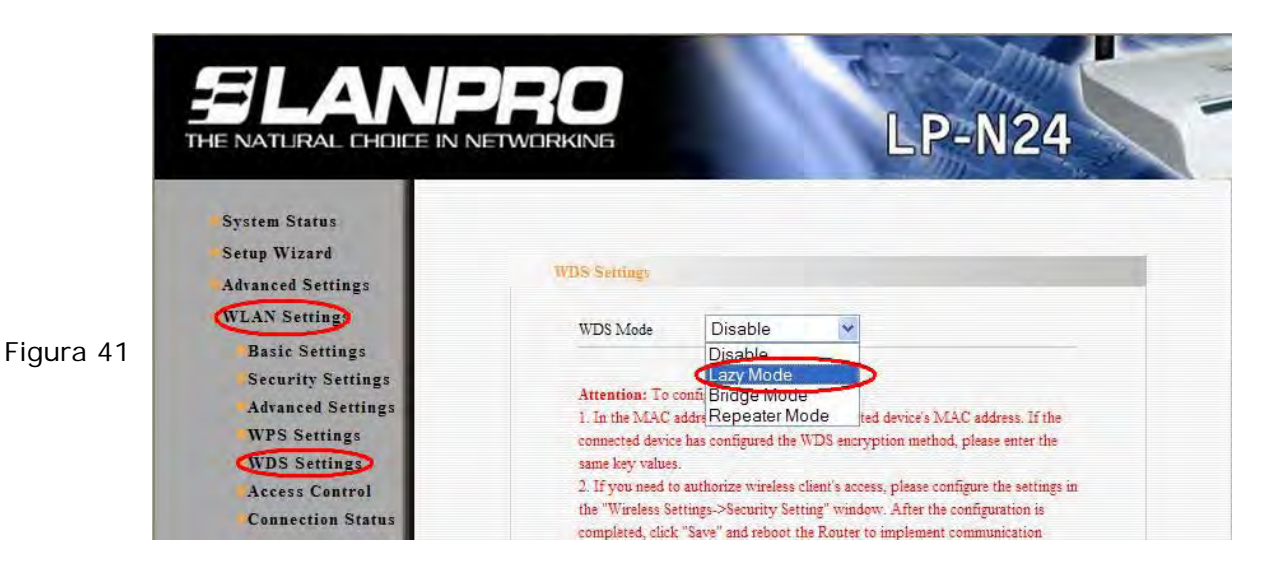

II.3.14.-Seleccione el tipo de encriptado, recuerde que debe ser el mismo que configuró en el punto II.2.15, ya que esta es la conexión entre ambas redes (A y B); en este caso es: **TKIP**, tal como se muestra en la Figura 42.

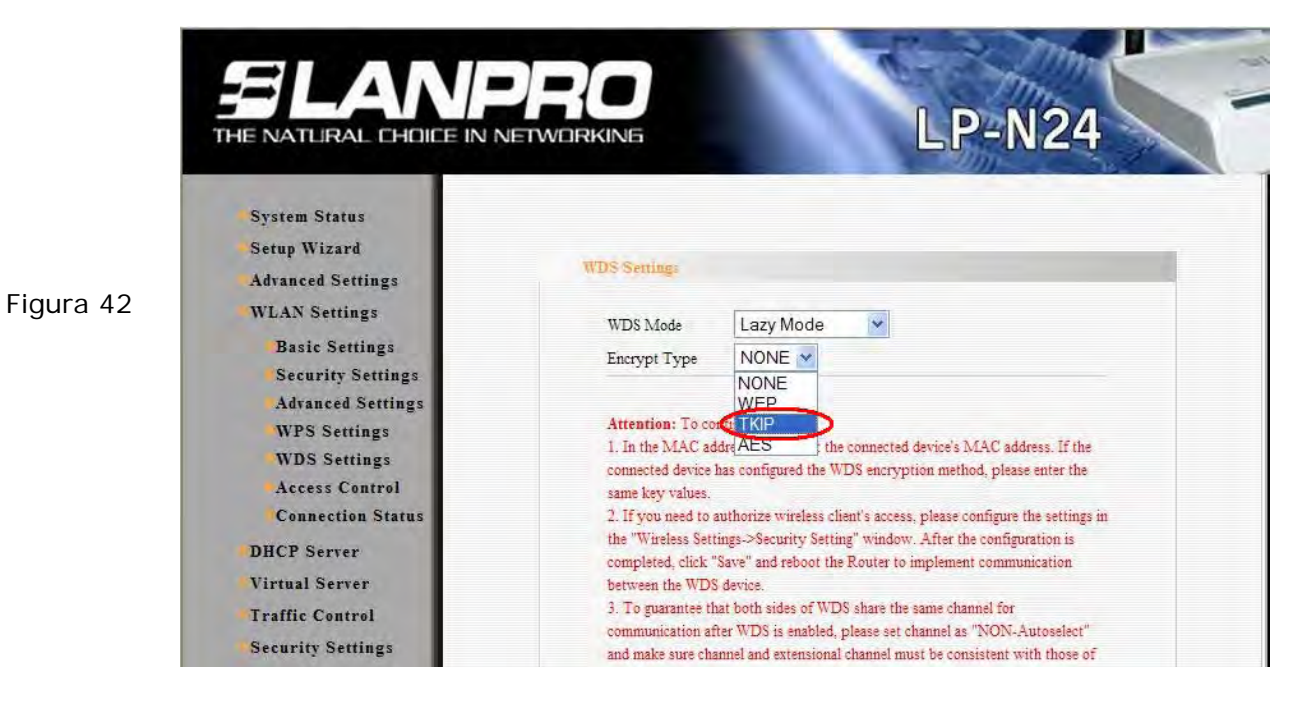

II.3.15.-Proceda a colocar la frase de encriptacion (La misma del punto II.2.16) y luego seleccione: **Apply**, como se muestra en la figura 43.

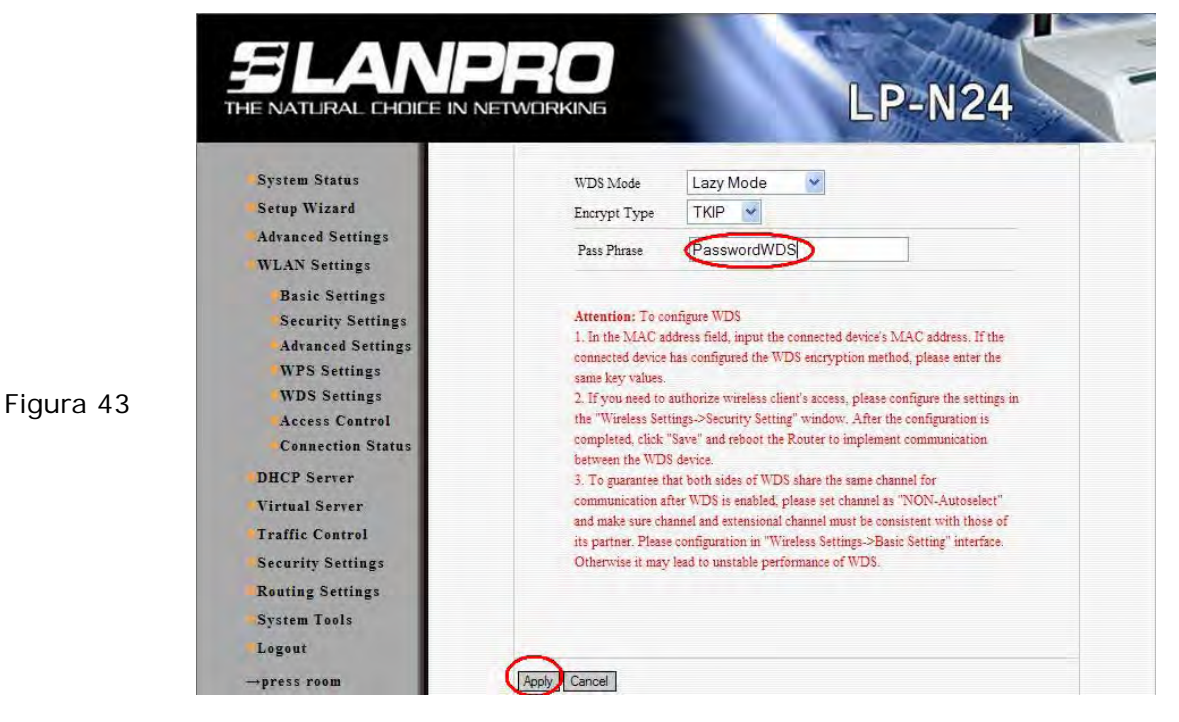

II.3.16.-El Equipo se reiniciará, tal como se muestra en la figura 44.

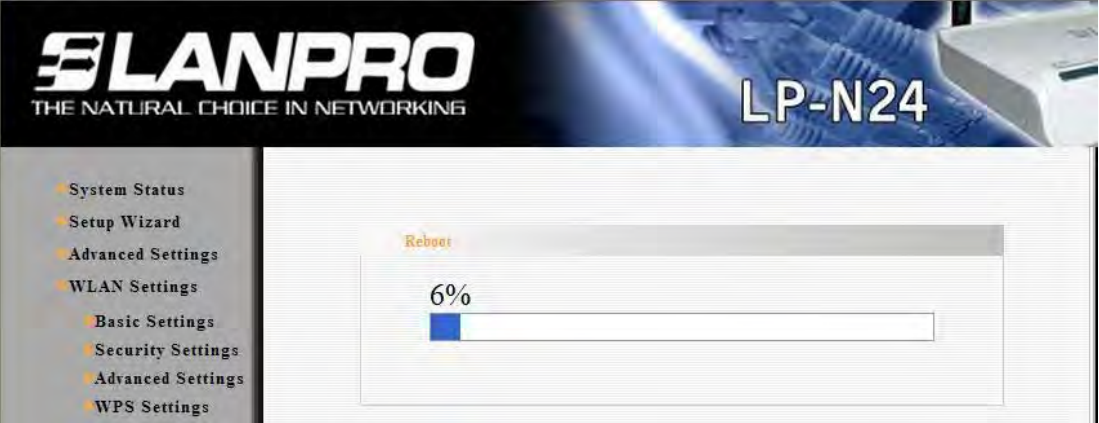

Figura 44

Figura 30

II.3.17.-El equipo le solicitara la clave una vez reiniciado, en caso contrario abra el navegador y acceda al equipo tal como se muestra en los puntos II.3.10 y II.3.11.

II.3.18.-Procedamos a cambiar la clave de la administración del equipo, para ello seleccione la opción: **System Tools, Change Password ,** coloque en el campo: **New Password y** en el campo: **Re-enter to Confirm** la clave a asignar y seleccione: **Apply,** tal como se muestra en la figura 45; recuerde guardar la misma en un sitio seguro ya que el equipo se la solicitará en caso de querer accederlo nuevamente para su administración.

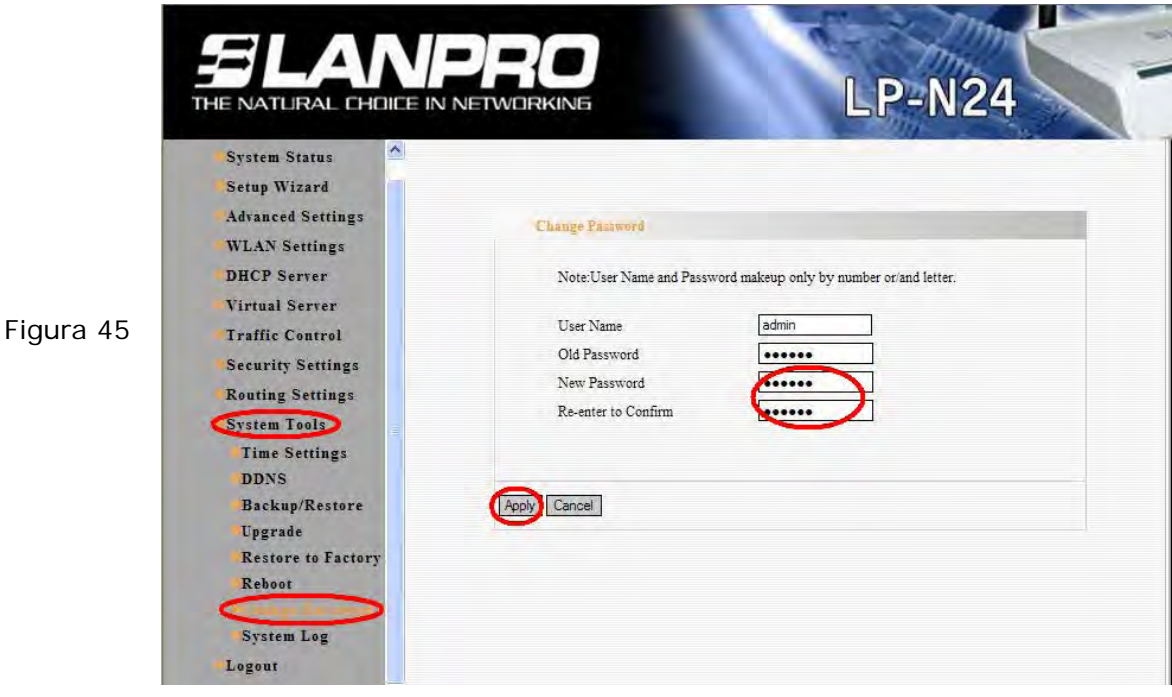

II.3.19.-Una vez concluido estos pasos usted habrá configurado una red punto a punto y acceso en ambos LP-N24 para conexiones inalámbricas. Para comprobar la operatividad, abra una ventana de comando y efectué un **Ping** al router destino; en este ejemplo use: 192.168.0.1, tal como se muestra en la figura 30

![](_page_21_Picture_86.jpeg)

En caso de no recibir respuesta, recomendamos revise los siguientes puntos:

- 1. Revise que ambos Routers estén en el mismo canal (revise punto: II.2.7 y II.3.5 )
- 2. Revise que el MAC registrado en el repeater sea el del Lazzy (revise punto: II.2.15)
- 3. Revise que el nombre y la calve de cifrado del WDS sea la correcta (revise puntos: II.2.14,II.2.15,II.3.14 y II.3.15).

Para verificar la conexión de clientes a ambas redes, efectué una búsqueda de las mismas y conéctese a cada una de ellas tal como se muestra en la figura 31.

![](_page_22_Picture_84.jpeg)

En caso de no ser exitosa alguna de estas conexiones revise los siguientes Puntos:

- 1. Verifique que la clave colocada en los puntos: II.2.13 y II.3.7 sea la correcta.
- II.3.20.- Para concluir coloque la configuración original de su tarjeta de red.